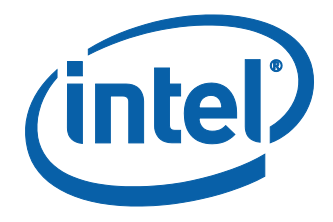

#### **iSCSI Quick-Connect Guide for Windows**

A supplement to the Microsoft Storage Administrators Guide **The Intel® Networking Division**

Revision 1.0 March 2013

### **Legal**

INFORMATION IN THIS DOCUMENT IS PROVIDED IN CONNECTION WITH INTEL PRODUCTS. NO LICENSE, EXPRESS OR IMPLIED, BY ESTOPPEL OR OTHERWISE, TO ANY INTELLECTUAL PROPERTY RIGHTS IS GRANTED BY THIS DOCUMENT. EXCEPT AS PROVIDED IN INTEL'S TERMS AND CONDITIONS OF SALE FOR SUCH PRODUCTS, INTEL ASSUMES NO LIABILITY WHATSOEVER AND INTEL DISCLAIMS ANY EXPRESS OR IMPLIED WARRANTY, RELATING TO SALE AND/OR USE OF INTEL PRODUCTS INCLUDING LIABILITY OR WARRANTIES RELATING TO FITNESS FOR A PARTICULAR PURPOSE, MERCHANTABILITY, OR INFRINGEMENT OF ANY PATENT, COPYRIGHT OR OTHER INTELLECTUAL PROPERTY RIGHT.

A "Mission Critical Application" is any application in which failure of the Intel Product could result, directly or indirectly, in personal injury or death. SHOULD YOU PURCHASE OR USE INTEL'S PRODUCTS FOR ANY SUCH MISSION CRITICAL APPLICATION, YOU SHALL INDEMNIFY AND HOLD INTEL AND ITS SUBSIDIARIES, SUBCONTRACTORS AND AFFILIATES, AND THE DIRECTORS, OFFICERS, AND EMPLOYEES OF EACH, HARMLESS AGAINST ALL CLAIMS COSTS, DAMAGES, AND EXPENSES AND REASONABLE ATTORNEYS' FEES ARISING OUT OF, DIRECTLY OR INDIRECTLY, ANY CLAIM OF PRODUCT LIABILITY, PERSONAL INJURY, OR DEATH ARISING IN ANY WAY OUT OF SUCH MISSION CRITICAL APPLICATION, WHETHER OR NOT INTEL OR ITS SUBCONTRACTOR WAS NEGLIGENT IN THE DESIGN, MANUFACTURE, OR WARNING OF THE INTEL PRODUCT OR ANY OF ITS PARTS.

Intel may make changes to specifications and product descriptions at any time, without notice. Designers must not rely on the absence or characteristics of any features or instructions marked "reserved" or "undefined". Intel reserves these for future definition and shall have no responsibility whatsoever for conflicts or incompatibilities arising from future changes to them. The information here is subject to change without notice. Do not finalize a design with this information.

The products described in this document may contain design defects or errors known as errata which may cause the product to deviate from published specifications. Current characterized errata are available on request.

Contact your local Intel sales office or your distributor to obtain the latest specifications and before placing your product order.

Copies of documents which have an order number and are referenced in this document, or other Intel literature, may be obtained by calling 1-800-548-4725, or go to: [http://www.intel.com.](http://www.intel.com/)

Intel and Intel logo are trademarks or registered trademarks of Intel Corporation or its subsidiaries in the United States and other countries.

\*Other names and brands may be claimed as the property of others. Copyright © 2008-2013. Intel Corporation. All Rights Reserved.

#### **Revisions**

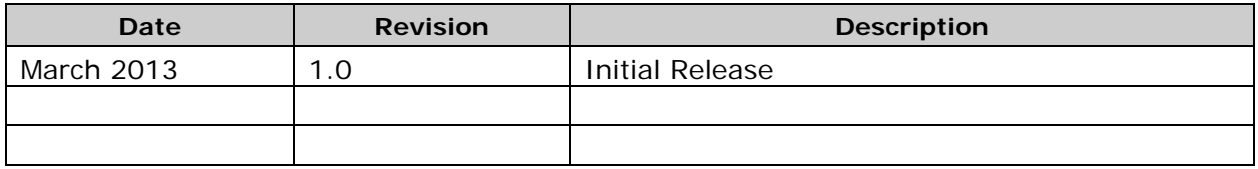

## **Contents**

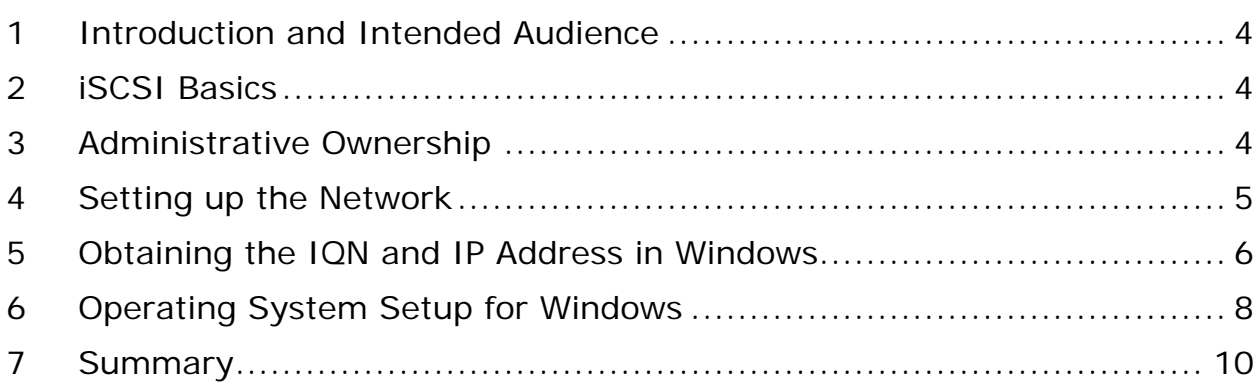

#### <span id="page-3-0"></span>**1 Introduction and Intended Audience**

As a supplement to the Microsoft Storage Administrators Guide, this paper provides an introduction to iSCSI storage connectivity from a Windows server administrator's perspective and shows the basic connection from the Windows operating system to an iSCSI storage target.

As part of a series of iSCSI Quick Connect guides for multiple operating systems, our goal is to discuss the connection from a host perspective and review the requirements provided by and to storage and network administrators. Regrettably, switch and storage configuration are outside the scope of this paper.

The intended audience is experienced system administrators familiar with server, network, datacenter and SAN storage concepts and technologies.

# <span id="page-3-1"></span>**2 iSCSI Basics**

iSCSI has been in development since the early 2000s and Intel has been offering iSCSI solutions for over a decade. It is a flexible and powerful Storage Area Networking (SAN) protocol providing data availability, performance and ease of use. As a routable storage protocol, iSCSI imposes no inherent distance limitations and is scalable across LAN and WAN infrastructures.

The iSCSI Qualified Name (IQN) is typically shown as the literal IQN string plus date, reverse domain, and optional text such as storage target name as shown in the example below. The IQN or iSCSI name will be used in the assignment of the Logical Unit Number or LUN on the external storage. In some applications, there is the ability to customize the IQN. Basic iSCSI configuration includes setup of the storage array by creating the LUN and initiator group then assigning the server's iSCSI IQN to that initiator group.

 Naming String defined by Type Date Auth "example.com" naming authority +--++-----+ +---------+ +-----------------------------+

 **iqn.1998-01.com.microsoft:myservername-123abc0**

## <span id="page-3-2"></span>**3 Administrative Ownership**

Basic iSCSI connectivity touches three technology disciplines; server, network, and storage. The server administrator provides the IQN to the storage administrator and sets up the host with an IP address provided by the network administrator. Besides IP assignment, the network administrator ensures the network is setup end-to-end. The storage administrator creates the LUN and host entity then assigns each to a storage group to create the LUN masking and provides the target IQN to the server administrator.

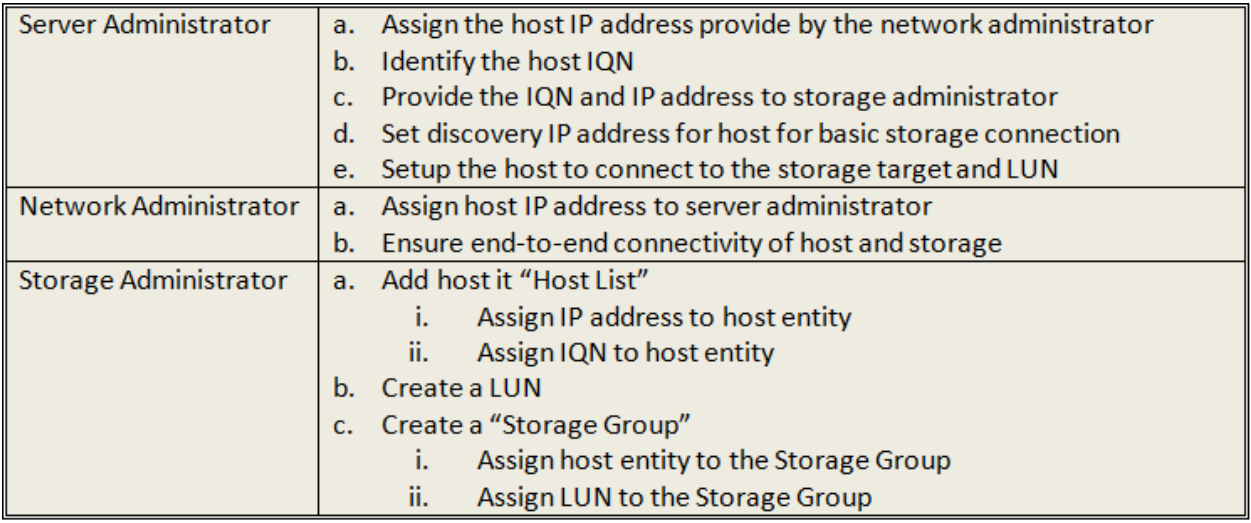

**Figure 1: Administrative Ownership Table**

### <span id="page-4-0"></span>**4 Setting up the Network**

The network administrator owns IP address assignment, network switch port configuration, and end-to-end connectivity between the storage array and the server. iSCSI network speeds are typically 1 or 10 gigabit. The server administrator provides speed requirements to the network administrator and enables the iSCSI initiator.

#### <span id="page-5-0"></span>**5 Obtaining the IQN and IP Address in Windows**

This section shows how to obtain an IQN in the Windows operating system.

Beginning at the Start Menu, navigate to Administrative Tools to launch the iSCSI Initiator Properties utility as shown in Figure 2.

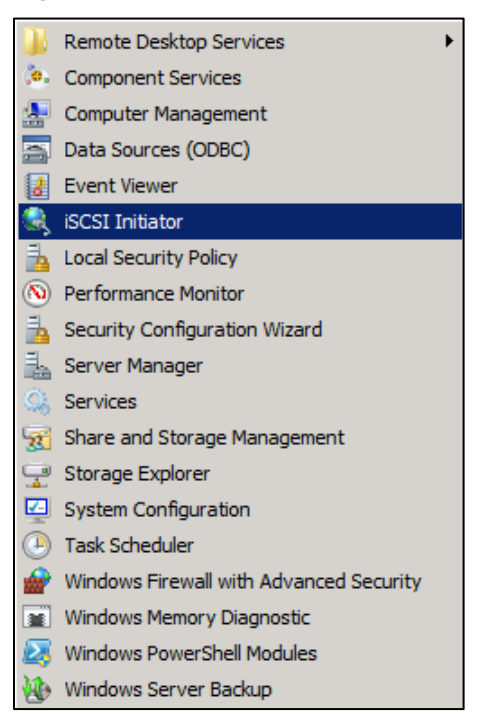

**Figure 2: Write performance on 12 node cluster**

In the iSCSI Initiator Properties utility, navigate to the Configuration tab to get the IQN or Initiator Name as shown in Figure 3.

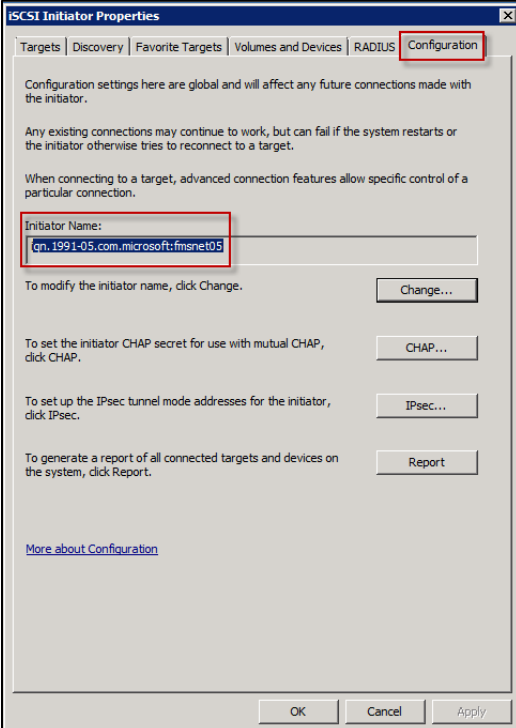

**Figure 3: iSCSI Initiator Properties**

Use ipconfig from a Command prompt to get the server's IP address as shown in Figure 4.

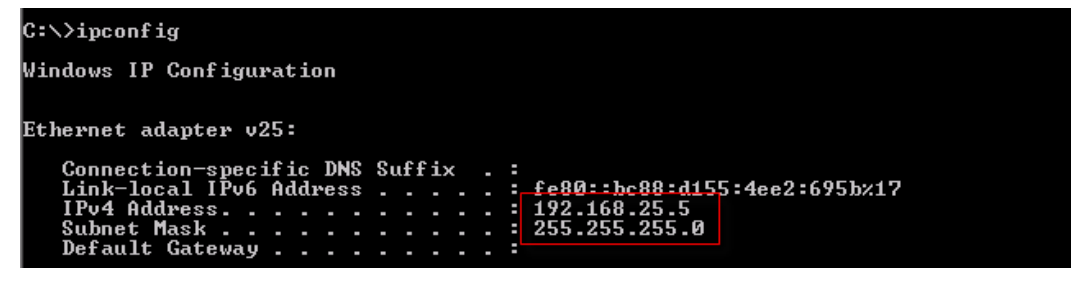

**Figure 4**

The server administrator provides both the IQN and the IP address to the storage administrator. The storage administrator then uses the IQN and IP address to assign a LUN to the host.

#### <span id="page-7-0"></span>**6 Operating System Setup for Windows**

This section shows the steps required on the server once the storage administrator has created the storage target. The storage administrator provides the Target IP address and IQN once the target has been created.

Return to the iSCSI Initiator Properties utility and navigate to the Targets tab. Use the target IP provided by the storage administrator to enter the IP address of the storage array in the Target dialog box. Click the Quick Connect button to establish the connection between the server and the storage array as shown in Figure 5.

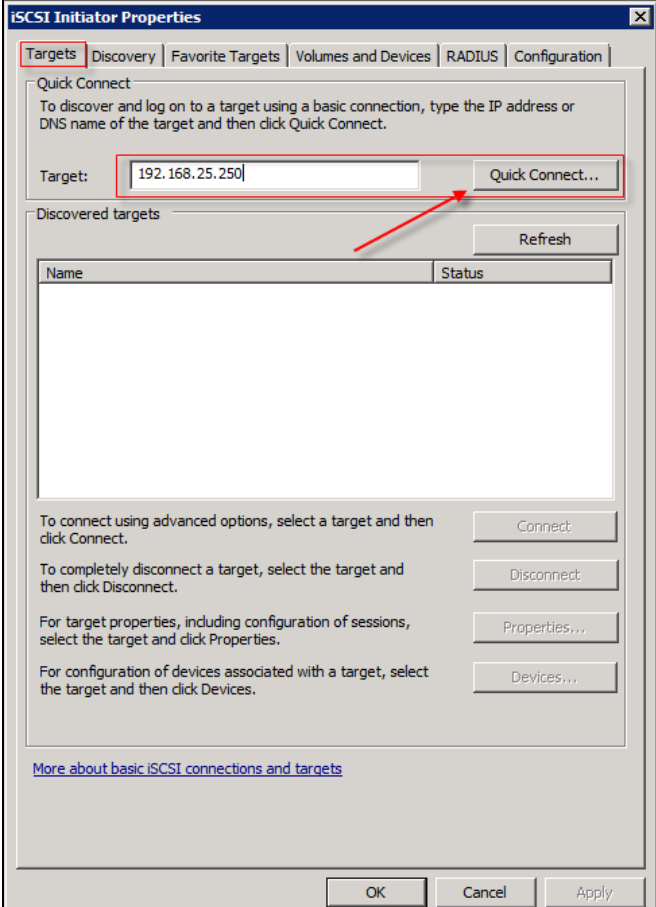

**Figure 5**

Select the IQN provided by the storage administrator and click the Connect button to establish a connection between the server and the target as shown in Figure 6.

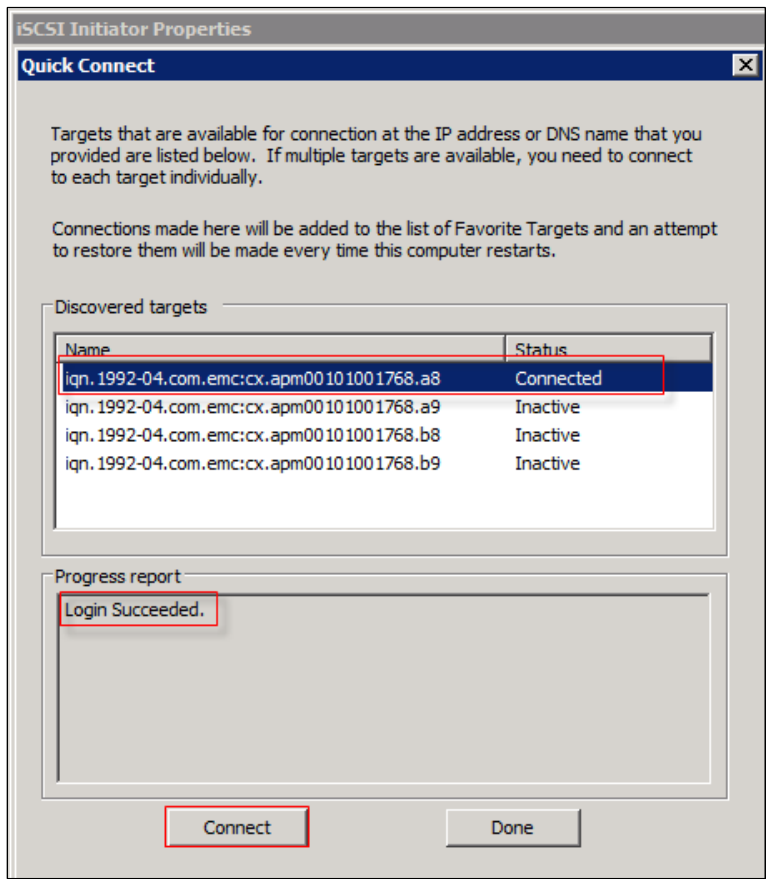

**Figure 6**

Navigate to the Disk Management area of Server Manger and scan for new disks. Add and initialize the newly added storage as necessary to create a new volume as shown in Figure 7.

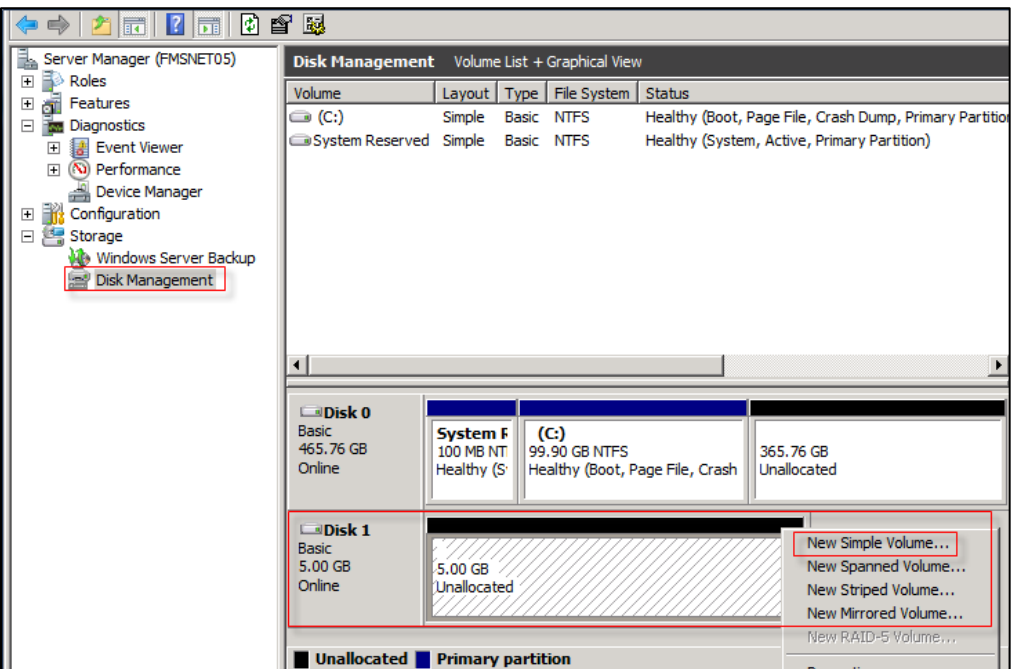

**Figure 7**

### <span id="page-9-0"></span>**7 Summary**

Intel's Server adapter line, in both 1 gigabit and 10 gigabit solutions, fully support a wide range of storage capabilities. Customers get the ease of Ethernet support along with Windows iSCSI storage support in a single adapter.

For more information on iSCSI on Windows see the Windows Server® 2003/2008 iSCSI [Users Guide.](http://download.microsoft.com/download/a/e/9/ae91dea1-66d9-417c-ade4-92d824b871af/uguide.doc)